## Zugang zum WLAN der DHBW "DHBW-STUDENT" - Einrichtung *unter Windows 10*

1. "Verbindung mit einem Netzwerk herstellen" auswählen und "DHBW-STUDENT" auswählen und "Verbinden" wählen.

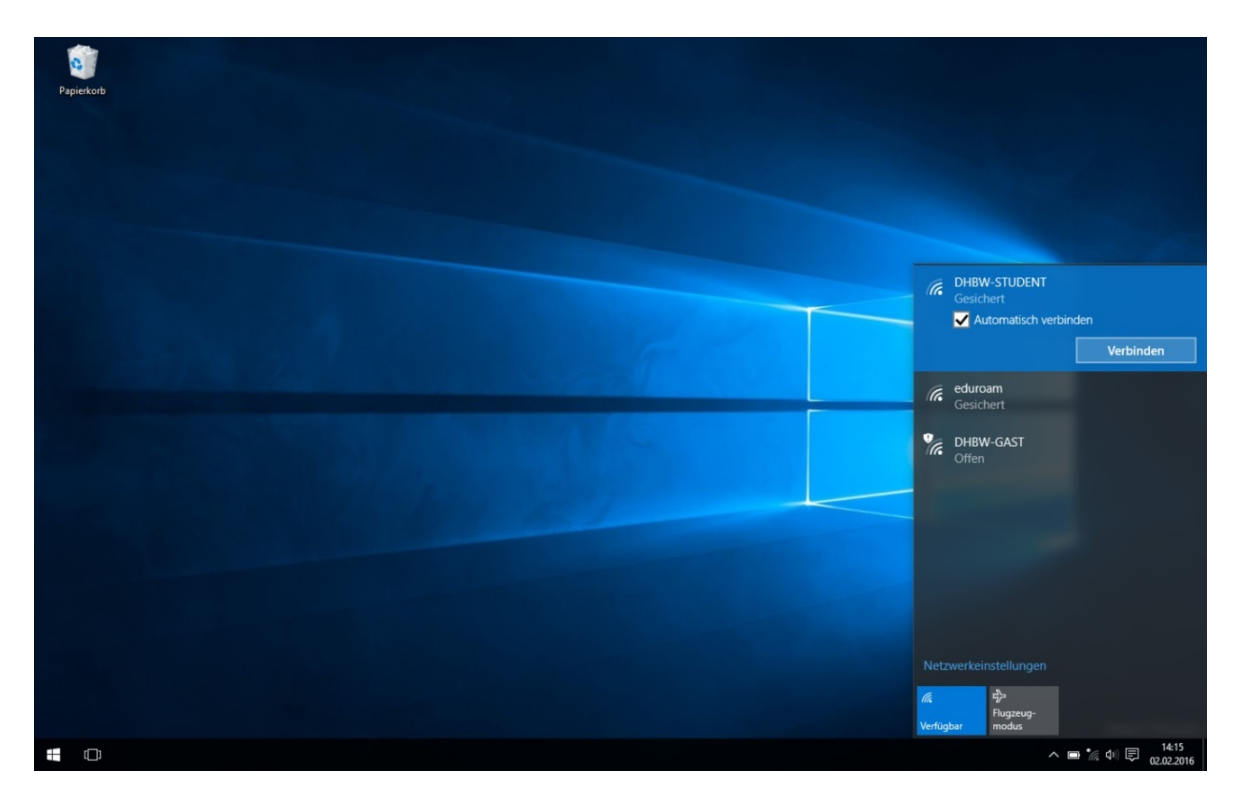

2. Benutzername und Kennwort eingeben. Dabei wird die Domäne vorangestellt und mit einem "\" vom Benutzernamen getrennt.

Also "**MB\Benutzername**" oder "**IT\Benutzername**".

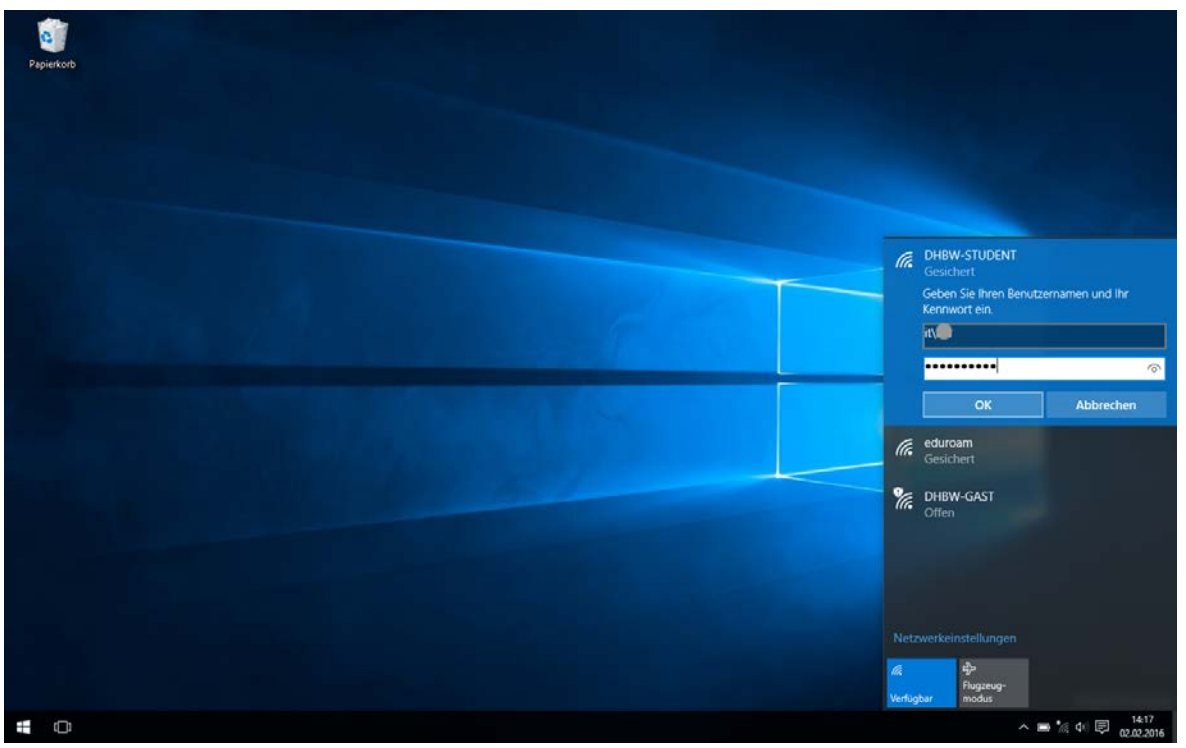

Seite 1 von 2

3. Serverzertifikat überprüfen. Wählen Sie "Zertifikatdetails anzeigen" aus

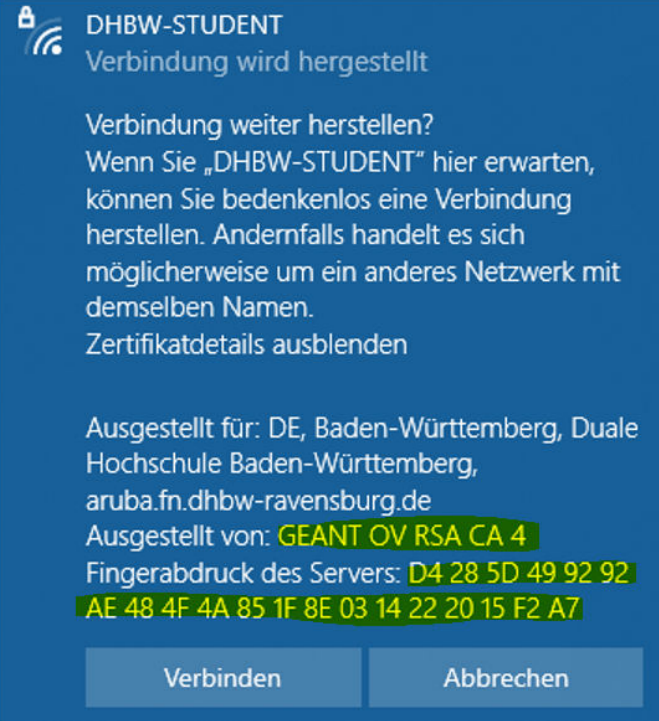

Der "Fingerabdruck" muss dabei unbedingt überprüft werden!'

Der gültige Fingerabdruck ab dem 17.04.2024 lautet:

D4 28 5D 49 92 92 AE 48 4F 4A 85 1F 8E 03 14 22 20 15 F2 A7

ausgestellt von GEANT OV RSA CA 4 und ist bis zum

10.04.2025 gültig

4. Jetzt "Verbinden" auswählen!